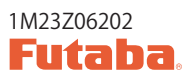

## T12K SOFTWARE UPDATE MANUAL

## [Updating procedure]

## **1. micro SD card format**

1. **You will first want to format your micro SD card to the T12K. If you are using an existing micro SD card, any data previously saved to it will be deleted during the "format". We suggest you either save this data on your computer or purchase a new card.**

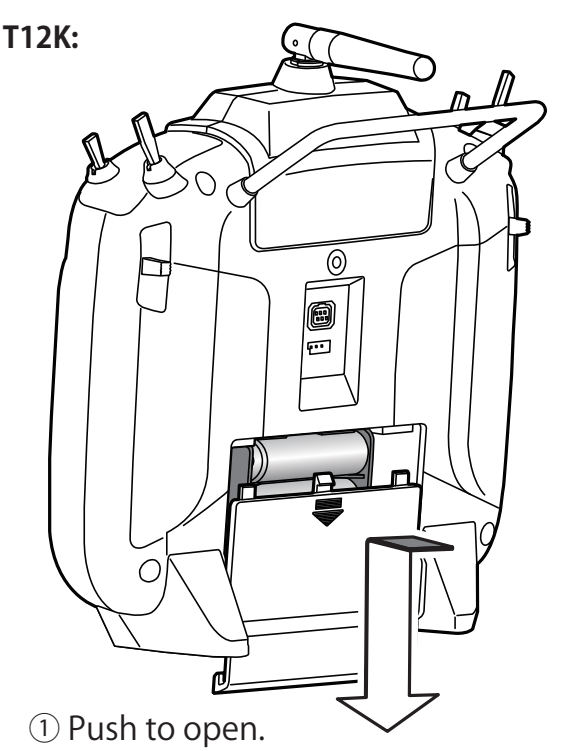

②Slide in the direction of the arrow on the battery cover. 2. **After inserting the new micro SD card into the transmitter, turn on the power switch. You will see the word "FORMAT" if you have not previously used this card in the transmitter.** 

THIS CARD HAS<br>NOT BEEN INITIALIZED **CRITICAL** FORMAT

**3. Please select "YES" and touch "RTN".**

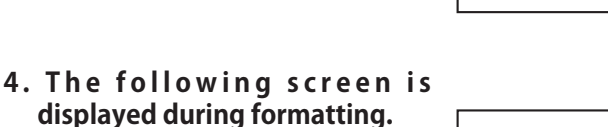

NOW FORMATING...

SURE ?

**CANCEL** 

**YES** 

- **5. When the format is completed, t h e f o l l o w i n g s c r e e n i s displayed.**
- **6. Turn off the power switch and remove the micro SD card from its slot.**

FORMAT COMPLETED.

四日

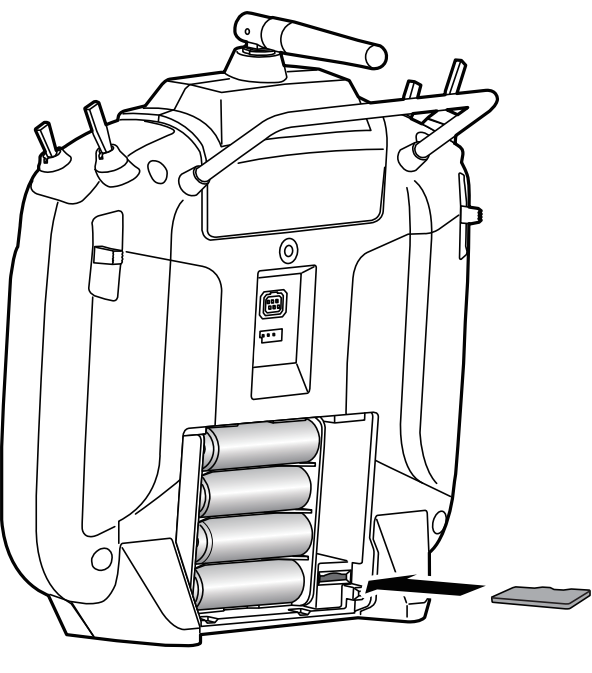

③ micro SD card is inserted in a slot by direction of a figure.

\*It is releasable if a card is pushed once again.

## **2. Preparing the software update card.**

**1. Please unzip the zipped file. The following files will be created.**

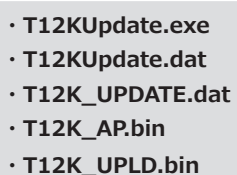

**2. Insert the "formatted" micro SD card into a card reader in your PC.** 

## **3. Please run "T12KUpdate.exe".**

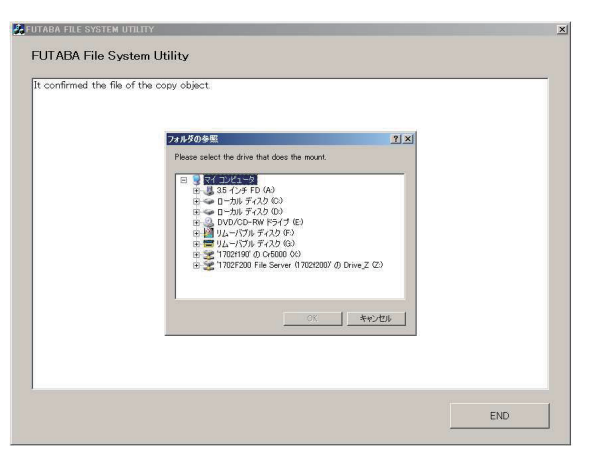

**4. Select the drive that your card reader is assigned to in your PC.**

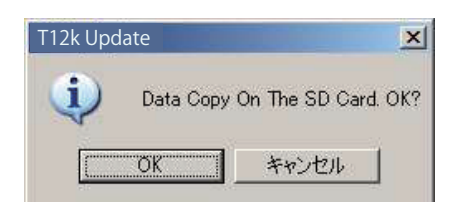

**5. After the Update files are copied to the micro SD card, the following screens are displayed. Click the "End" button.** 

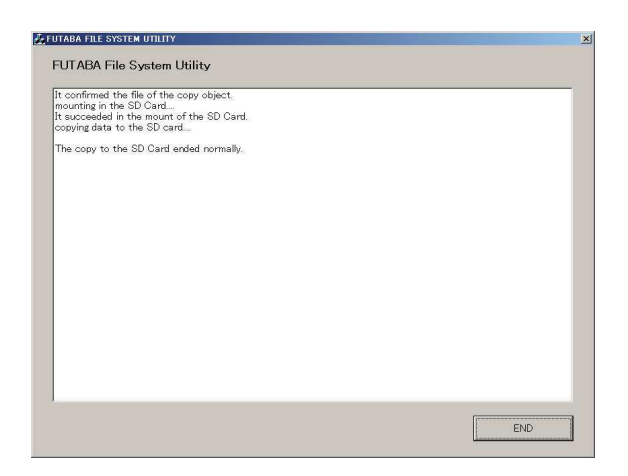

## **3. Update software of T12K**

- **1. Please insert the micro SD card which includes the update file.**
- **2. Push the HOME/EXIT button.**
- **3. While still holding the HOME/EXIT button, power on the transmitter.**

## **T12K:**

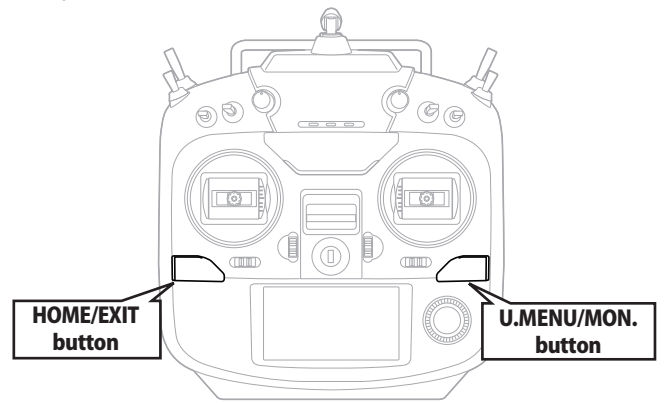

**4. After a few seconds, the following screen is displayed.** 

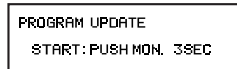

**5. Push the U.MENU/MON. button for three seconds. The software update will begin.** 

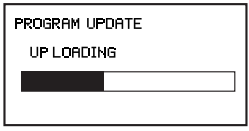

**PROGRAM UPDATE** COMPLETED.

- **6. When the update is complete, t h e f o l l o w i n g s c r e e n i s displayed. Turn off the power switch.**
- **7. Remove the micro SD card.**
- **8. Please check the software version at INFO in SYSTEM menu.**

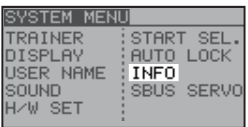

**TNEO** PRODUCT<br>RF ID<br>LANGUAGE<br>VERSION 012050002<br>122920001<br>ENGLISH JAPAN<br>8/376 AREA<br>CARD SIZE

**Language table** Choose from these files.

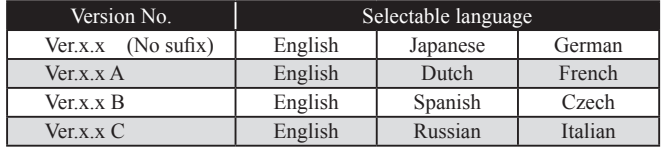

# T12K INSTALLING SPEECH DATA

### **There are three language versions, English, German, and Japanese, in speech data. It is possible to install only one language. If you install a second language, it will override the first one that you installed.**

- \*The telemetry speech and the version of installed speech data can be confirmed on the "TELEM.SET." screen.
- \*After updates, there is a possibility that a language changes. Readjust a language in that case.

**Speech Language table** Choose from these files.

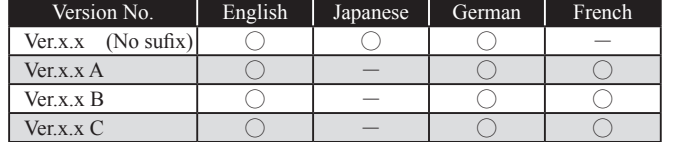

## [Installing procedure]

- **1. Making of card for installing speech data**
- **1. Please unzip the zipped file. The following files will be created.**

**English Version**

- **・T14sgInstallSoundEng.exe**
- **・T14sgUpdate.dat**
- **・T14SG\_INSTALL\_SOUND.dat**
- **・T14sgSpeechEng1.bin**
- **・T14sgSpeechEng2.bin**
- **・T14sgSpeechEng3.bin**

**German Version**

- **・T14sgInstallSoundEng.exe**
- **・T14sgUpdate.dat**
- **・T14SG\_INSTALL\_SOUND.dat**
- **・T14sgSpeechGer1.bin**
- **・T14sgSpeechGer2.bin**
- **・T14sgSpeechGer3.bin**

## **Japanese Version**

- **・T14sgInstallSoundEng.exe**
- **・T14sgUpdate.dat**
- **・T14SG\_INSTALL\_SOUND.dat**
- **・T14sgSpeechJpn1.bin**
- **・T14sgSpeechJpn2.bin**
- **・T14sgSpeechJpn3.bin**
- **2. Install the already formatted SD card into your PC's card reader.**
- **3. Please run "T14sgInstallSound\*\*\*.exe".**

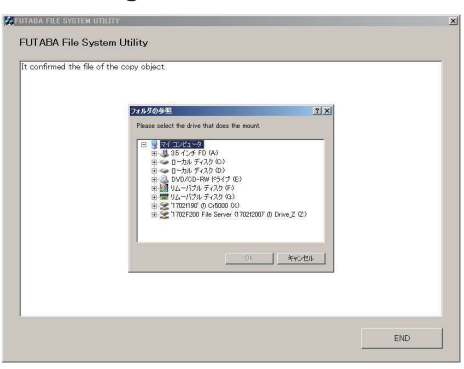

4. **Select the drive that your card reader is assigned to in your PC. Click "OK".** 

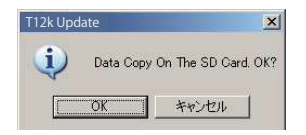

5. **After the Update files are copied to the micro SD card, the following screens are displayed. Click the "End" button.** 

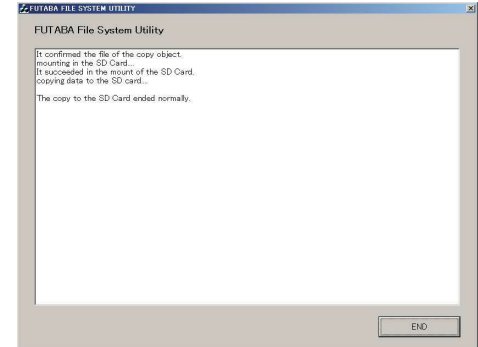

## **2. Install speech data of T12K**

- 1. **Please insert the micro SD card which includes the installing speech data.**
- 2. **Push the** HOME/EXIT **button.**
- 3. **Still holding the** HOME/EXIT **button, power on the transmitter.**
- **4.**After a few seconds, the **following screen is displayed.**
- 5. **Press the** U.MENU/MON. **button for three seconds. The speech data begins to install.**
- 6 .**A f t e r a b o u t 1 6 s e c o n d s , uploading reaches the right of the progress bar, and then begins again after a pause.**
- 7. **The uploading may appear to progress slowly.**
- 8. **The progress bar will again upload. This can take a few minutes. (About. 2 min.) A n d , " C O M P L E T E D " i s displayed. Please turn off the power.**

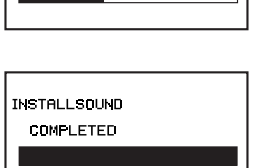

INSTALL SOUND

**INSTALLSOUND** INSTALLING

**INSTALLSOUND** 

**INSTALLSOUND INSTALLING** 

START: PUSH MON. 3SEC

(Don't turn off the power before COMPLETED is displayed.)

- 9. **Please detach micro SD card.**
- 10. **Please check the language at** TELEM.SET. **menu in LINKAGE menu.**

FUTABA CORPORATION oak kandakajicho 8F 3-4 Kandakajicho, Chiyoda-ku, Tokyo 101-0045, Japan TEL: +81-3-4316-4820, FAX: +81-3-4316-4823